# Develop your genealogy

How to use Ancestris in various genealogy situations : know your gene official documents, enter them in Ancestris. Analyse your genealogy, a

- [Setting a g](#page-1-0)oal
- [Building a progress ind](#page-3-0)icator
- [Prepare your genealogical re](#page-4-0)search
- [Organize your m](#page-7-0)edia
- [Document your sou](#page-9-0)rces
- [Enter a de](#page-23-0)ed
- [Documenting a reg](#page-24-0)ister
- [Enter specific ev](#page-25-0)ents

# <span id="page-1-0"></span>Setting a goal

You will soon realize that the genealogist's work is exponential and can go in all directions.

So you will have to set yourself limits if you want to do a quality work.

The following points are only examples of choices to be made to delimit a research perimeter that can be achieved in a lifetime.

### Whose genealogy?

Define whose genealogy will be developed:

- Yours
- Your wife's
- Your family's, starting with your children or grand children
- That of a close relative
- A friend's.

#### Over how many generations?

Define the number of generations to be identified:

- All the way back to the great-grandparents
- Back to Independence day, the French revolution, the first English settlers, back to William Shakespeare birth, etc.
- Back to the Middle Age or William the Conqueror

#### Which branches?

Define branches to be identified:

- $\bullet$  All
- Paternal lineage only
- Maternal lineage
- Specific ones

### What descendants?

Define from which ancestors you wish to identify descendants and cousins :

- From the highest ancestor found
- From Great-grandparents
- From all ancestors found

### What level of detail?

Define the level of detail to be obtained for each individual

- According to its generation
- Systematically have the sources of all acts
- Only Birth, Marriage, Death
- The maximum number of events

# <span id="page-3-0"></span>Building a progress ind

You will need to measure the progress of your research.

What gets measured gets done!

You can measure your progress as a percentage coverage of the numb over the number of individuals to be found.

If you add the fact that for an individual, you have set a level of dept you may prefer the percentage coverage of data found.

If your goal is to go back as far as possible on the paternal line, your year of ascent for instance.

Ancestris has part that allows you to view the level of search completen easily see the "holes" in your quest to orientate your investigations.

# <span id="page-4-0"></span>Prepare your genealogi research

You will then hap veptaore your genealogical resaenadrobuild some sort of act

Ancestris allows you to prepare a list of searches to be carried out, s storage locations.

#### Search for event dates

The way to conduct genealogical research benefits from the developme

- The development of surveys carried out by associations
- The important place taken by collaborative online uploads
- The digitization and online posting of civil and parish registers

Some genealogists in fact carry out their research by ewents (bigritthes, othertation marriages ...), no longer from the original acts, but from either associ on the Internet.

However, it is necessy asteminatical dyify all these dates by chocencolian and the original actors their transcription, whether they are paper archives or digitized archives.

Now Ancestris is a powerful and efficient tool to facilitate the manage verifications.

Whenever you collect a dated event, after entering the event, we recomindicate the origin of this inf[ormat](https://docs.ancestris.org/books/user-guide/page/document-your-sources)ion in the alogical association of such and such found on this web site, etc.).

Then, we suggest that y ponto pared rothis event to remind you to find the document or piece of evidence of the deed concerned, or other tasks t

To do this, you can define a personalized proputy, (we have the will be the tasket of the tasket of the tasket will be to be performed (ex find the deed.).

The easiest way to do this is to us $\mathfrak{S}$  adeo  $\mathfrak{m}$  editor the first line of properties. right-click to dispComy tteh enuand choose the Gedcom Properties List. '

Property panel appears, addiewate ablented dio button, and, in the box just b custom label starting with \_ (with, for example, a department name: find the deed then validate by pressing <OK>.

#### Creation of a research shee

At any time, Ancestris allows you quite reeasseial y cho schue istudinamarizing all the sources to check or actions to perform.

To do this, us Teot Do List repowita theols / Lists and reproemts . When the v displayed, left column,  $T \sigma$  I Dock loins then, at the top right, a Otp via the  $\sigma$ 

In th@ptionspanel, fill in the box defining the tasks to be searched for "\_TODO"), validate by clicking next to it.

Launch the report. Ancestris offers PDF as an output format by defaul can choose PDF. Disadvantage: the resulting list is not ranked which  $\pm$ several pages. To easily obtain a list classified by city for example, c format instead of PDF .

Then open the "\* .csv" file in a spreadsheet tool.

Delete the first header line Complete list of to-do items which is unr

All you have to do then is sort your table on the desired columns.

Your worksheet is sorted by city with the acts to be searched.

You can then create an additional column called "notes" to write down

With your sorted worksheet, you can now go to the website of the geog and look for your deeds city by city.

#### Search for notarial deeds

To search for notarial deeds, the process is the same.

Whenever the date of a marriage contract is indicated in the text of a statement or on the Internet, enter it in your Ancestris genealogy, unc and place, with the name of the notary under tag "AGNC".

Create a personalized label, for example \_NOTARIAL123 .

Configure the report seen above by changing the name of the tag sought by "\_NOTAIRES123".

Run your report as in the example above.

With your beautiful notaries worksheet, you can go to check the elements at the local repository.

Eventually, if the notary register numbers are on the Internet, look them up from home and add them in an additional column on your work sheet.

By proceeding this way, with a minimum of preparation, you will have prepared your control work efficiently, whether from home or going physically to the corresponding repository offices, especially if you do not perform research every day and you do not want to end up with too many documents to verify at the same time.

# <span id="page-7-0"></span>Organize your media

The organization of your media on your PC - folders and file names - i in your genealogy work, because you will quickly end up with many do to start from the beginning with a convention of classification, under p reorganize everything along the way, or worse, no longer find your wa

One of our users, Thierry N, told us about a very rigorous way of orga

#### About the folders structure

- Announcements ncludes announcements, invitations, other similar do
- Cadastre: fricial registers of real estate & land
- Census
- Contractsall types of contracts (CM: marriage contract
- . Deed all BMD deeds grouped together and distinguished Suessing the f

#### [below](#page-8-0).

- Deed\_Notary
- Graves: geo-tagged photographs, copy of burial or cemetery register
- Military Records
- Naturalizations
- $\bullet$  OJ official journal (decrees or orders relating to an individual, exc
- . Photos for individuals including old painted or drawn portraits.
- Photos\_places
- Press
- Qualificationss the name suggests
- Signatures
- Various

You can add as many folders as you wanDeForaetical map hee, re we could put pictures of medals!

It can also be done by country by prefixing with the country code:

- FR\_Acts
- FR\_Army
- FR Census
- FR\_Immigration
- FR Naturalisations
- FR\_Press

#### <span id="page-8-0"></span>Filenames structure

Most files relate to a main individual, in which case the choice of a file name linked to this individual seems legitimate.

- 000001\_B\_LAST First\_YYYYMMDD
	- Unique identifier of the person (do not use SOSA) on 6 characters to allow a size of 999,999 people!
	- Letter corresponding to the act or document (here the birth)
	- o Identity lastname and first name
	- Event date

That's it! This works for me. I adopted that from the start and I try to stick to my rule. Is this perfect? Certainly not. It's up to everyone to find their favorite classification, because there is no rule in this area. But above all, stick to it or bear the risk of getting lost! Thierry N.

Thank you very much Thierry !

# <span id="page-9-0"></span>Document your sources

You will collect many official documents (acts, deeds) that you will need to enter in Ancestris.

Each record you find will enrich your genealogy with individuals, events, sources or notes.

This page will help you know how to enter a deed using sources and repositories.

# Importance of documenting your sources

Whatever the origin, every good genealogist *must* display his/her sources: there is no good genealogy without sources.

The information that constitutes sources for a genealogy can be the result of

- personal research (civil status, notaries, cemeteries, various archives, etc.)
- sharing with other genealogists
- oral information collection
- family document study

Even if the source you have is not the best or is not definitive, you necessarily base the existence of a person or a fact on a source of information. This will be your source and you will keep track of where your information came from, even if it means finding a better source later.

#### Sources and Repositories

A **source** is therefore an original transcription on a medium which makes it possible to justify information entered in a genealogy. For example, a parish register, a decennial table, an act of civil status, an act of a parish register, a family book, a tombstone, a video, an audio file.

In addition, any source must be associated to a deposit.

A**repository** is the place of physical or electronic storage, the geographical site, containing the said original medium (town hall, departmental archives, cemetery, building address, etc.) or the website (of the county archives of a given region).

# How to organize the information in Ancestris

A source is contained in a repository

In Ancestris and in the Gedcom standard, **Source** entities are contained in **Repository** entities.

The repository is filled in when filling in the source. The repository must exist at that time. Therefore, it makes more sense to create the repository before creating the source.

However, this reference to the repository is optional. We can therefore create the source and the repository at the time we need it during the creation of the source, or later.

The editors in Ancestris allow you to enter the entities in the order you want. In practice, in your research and in your data entry procedures, it is more common to enter the containers before the contents, especially since the same repository will be used by several sources.

# Where to store the deed and the register?

The deed in the source, or the deed in the individual ?

If the creation of the individual is pretty straight forward, that is via the creation of the entity 'Individual', a choice exists for both the Source and the Repository.

Here are the available possibilities where we can write things in the Gedcom standard and therefore in Ancestris.

- 1. Inside a source property, inside a given event of a given individual will therefore become a non-sharable piece of data. It cannot be re event. There can be several such properties for the same given event include the following information.
	- Link to a sourecretity. This link will have the possible following attri  $\circ$  The page inside the source PAGE ag:
		- $\circ$  The source qualitor a scale from 0 to QUAYTag:
			- $0 =$  Unreliable or data resulting from an estimate
			- $\circ$  1 = Subjective (interviews, oral statement, possible bias, aut
			- $\circ$  2 = Second-hand source, official data reported after the event
			- $\circ$  3 = Direct, official and instant source of the event
		- $\circ$  The transcription fthe text of the soul DAT Aa had gsubt TEXT
		- $\circ$  Links to to limediailes  $\circ$  OBJE
		- $\circ$  The type of eventited in the source (may be different from the event individual to which it is atta  $EVEdN$ ) - Tag:
- 2. Inside a Source entity will be a shareable piece of data. It may contain information.
	- The source titles a long and a short descrititle an ABBR: respectively.
	- The transcription f the text of the source  $x + 1$  Tag:
	- $\bullet$  Links to the ltimedia files a OBJE
	- $\bullet$  Links to the positoriewshere the source can be f(REPO-Tag:
		- $\circ$  For each reposme of  $e$  and  $e$  in the repository, and its headex could be several of the CALN Tag:
			- $\circ$  And for each referent  $\psi$  pe to the media suppoof rthe source (audio, book, card, electronic, record, film, magazine, manuscript, ne

 $photo, grave, video$   $MEDTag:$ 

- The event type isn dicated by the source, with their location and time DATA/EVEN/DANTE DATA/EVEN/PLAC
- $\bullet$  The Risponsible AgenTta DATA/AGNC
- $\bullet$  The Authorwho created the sour AUTHT ag:
- $\bullet$  The Publication informa (women and where) PUBag:
- 3. Inside the repository entitwill be a shareable piece of information. the following information.
	- $\bullet$  The repositorme Ta NAME
	- $\bullet$  The physical addreces for the repositor  $ADDRQ$ :
	- $\bullet$  The Internet address  $a$  www
	- $\bullet$  A contact numbephone, email,  $f$ ax PHOT EMAIL FAX.

We recommend a principle of efficiency which is to store information i be used for several events, or in non-shareable place if it ever be use say for a unique individual , or a uniqu**shfaameid**yin Scerem ahlieon pfacqremore details.

For the source, this is all the more relevant as it includes a text that out of question to enter it several times. We note that this text could places, hence a choice to be made.

> So now, a first question: where do we put a marriage certificat its transcription?

The principle of efficiency tells us that it is safer to enter a maemition rather than in a poopeety

A marriage certificate could constitute a source of information about s marriage of the spouses of course, but it also often informs us about  $\dagger$ individuals, potentially on their name, date and place of birth. The ab the spouses can also give us some clues about their likely death date.

It is therefore beneficial to enter a marriage certificate in a shared so entity .

- The shared source and its text are only entered once
- The shared source can be referenced later by any other genealogy
- The shared source can be accessed directly from the table of entiti

And the next question is: but then, where do you enter the regi contains the certificate?

According to the Gedcom standard, the registry is rather entered in a source, and the marriage certificate is a page of the registry, which naturally fits into a source property. But then our principle of shared information no longer works.

In addition, the Gedcom standard could suggest to define a cemetery as a repository, and a grave as a source entity. If a cemetery is a repository, why shouldn't a register be a repository? Not easy therefore because in real life, the sources of information are not just arranged on 2 shared levels of information.

#### Possible choices

Here are possible solutions observed in practice for the **example** above. There may be others.

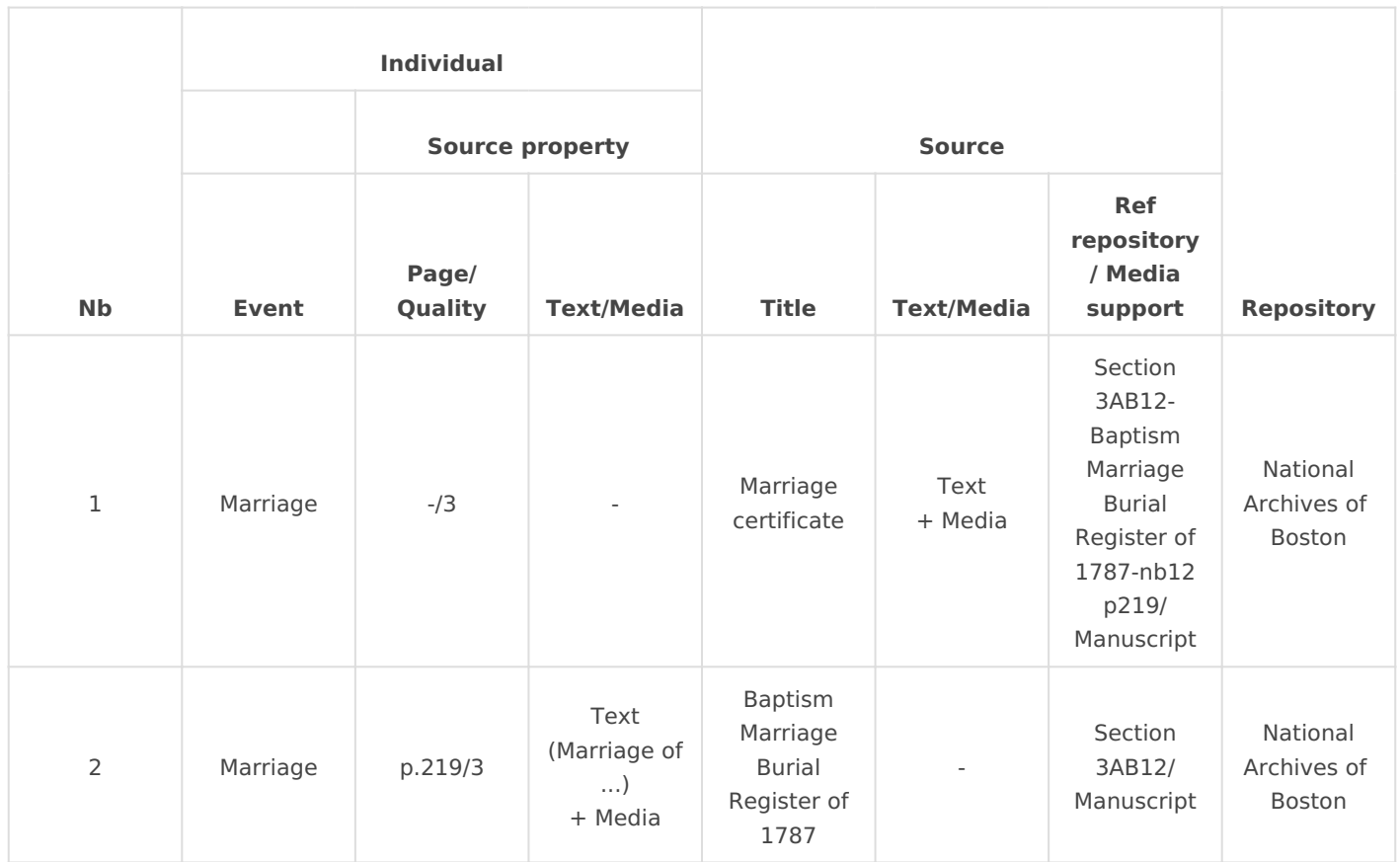

#### **About choice number 1 above**

- The useful information of the source property is the quality
	- $\circ$  This information can only be in the event because it indicates the quality of the source to justify the event, not the quality of the source as such.
- The indication of page numbers or act numbers will rather be included in the reference to the register rather than in the page on the event side, or in the title of the source
	- o Indeed, if you indicate several repositories for a source (which would then obviously be in different form and with the same content), the act or page number no longer makes sense for several repository referenced at the same time.

If you enter the page number here (in PAGE) to indicate where the transcribed  $\circ$ text is, this text should be placed at the same level (in DATA:TEXT), and not in a source entity, which would be completely inconsistent . Choice 2 below should be applied in this case.

#### **About choice number 2 above**

- When the register is a source, the text and the media clearly go to the event side
- The page number makes sense for the event
- The only place to enter the title of the deed is in the text of the source

How to decide? By looking at how many events you will have on average to attach to the same act, and how many acts you will have in the same register.

The closer the ratio is to 1, the more things will have to be stored in the same place, and the larger the ratio, the more they will have to be separated.

- if you think you have a lot of events for the same act, you have to separate the act from the event, otherwise you will spend your time re-entering the same act many times.
- if you think you have a lot of acts in the same register, the more it will be necessary to separate the register of acts. It might also be interesting in this case to merge the register with the repository, but it all depends on whether you have a lot of registers for the same repository.

Our recommendation is to favour information shared at the level of acts, therefore choice number 1 above. **This is what the Cygnus editor does.** The other two editors allow you to make the choices you want.

As you generalize, you may find it useful to make this type of summary table for all the kinds of sources and repositories you come across.

### Associating a source with a repository

As we said above, we can create a source and then a repository, or the other way around.

The creation of entities is not documented here. This can be done from the 3 editors, from the contextual menu and from the Aries edit bar.

Example for the creation of a repository with the contextual menu from any entity.

Cr[eation of a repository from the button bar.](https://docs.ancestris.org/uploads/images/gallery/2020-09/en-create-repository.png)

Cnfage Ino Dépôto Bayrpree un pkng wn

The most important part is the association between the two.

Several solutions exist depending on the editor used.

#### Using the Cygnus editor

With Cygnus, when you are editing a source, click on the Repository b This button is only available if a source is actually being edited.

Clicking on this button opens the window for choosing a repository, existing

In this window, the detailed content of the repository selected on the the top of the left hand side.

The part in the middle is the list of used sources referenced by this  $r \epsilon$ 

The data at the bottom displays the references, in the repository, of the to say the one from which we clicked just before. In this editor you ca

The page number of the register in which the deed can be found as are to be placed in the Call number field.

#### Using the Aries editor

With Aries, when editing a source, either directly from a source entity event, choose the repository tab then click on one of the two highlight

[In the case of the Attach button, a list of repositories appears, you ju](https://docs.ancestris.org/uploads/images/gallery/2020-09/en-create-repository-aries.png) In the case of a repository that does not already exist, the following v

This windo[w contains exclusively the data of a deposit to b](https://docs.ancestris.org/uploads/images/gallery/2020-09/en-create-repository-aries-description.png)e entered.

Once the repository data has been entered, you will return to the prev then indicate the index and the type of Media.

#### Using the Gedcom editor

From the Gedcom editor, go to the Source entity, then right click anywhere Gedcom editor, and choose Add a media, a note, a source, etc. then A

The f[ollowing window appears, either to create a new repository,](https://docs.ancestris.org/uploads/images/gallery/2020-09/en-create-repository-gedcom.png) or to

Assumin[g you choose to create a new repository, you then se](https://docs.ancestris.org/uploads/images/gallery/2020-09/en-create-repository-gedcom-new.png)e this wind of a repository. You may want to complete the full address.

If you go back to the previous entity, i.e. the source entity, by clickin navigation bar, you see that the repository has been added.

The references of the repository are added by right-clicking the REPO property directly", then CALN.

[Then again by clicking on CALN to add MEDI.](https://docs.ancestris.org/uploads/images/gallery/2020-09/en-create-repository-gedcom-caln.png)

You get the following result.

There you go.

You might have noticed the differences of efficiency and transparency

#### <span id="page-23-0"></span>Enter a deed

To enter a birth, marriage, death or other certificate, several solution it.

Either it is one of several certificates that you have retrieved, or it is containing all the certificates of a municipality.

In the fir[s](https://docs.ancestris.org/books/user-guide/page/aries-editor-%28l%29)t case, you will tend to want to use one of the thorgen essentioerss o[r Gedco](https://docs.ancestris.org/books/user-guide/page/gedcom-editor-%28l%29)m.

In this situation, you will decipher the deed, extract the data from the into one of the editors.

You may also want to Ruesgeist theers records pecially if the deed is part of a

In this case, you will decipher the deed, but type it in along the flow, and Ancestris will then allow weduit tow here you need it using drag-n-dro

### <span id="page-24-0"></span>Documenting a register

Entering a register is possible with Ancestris using the Registers reco

This module is described in detailed the rest recordes ge. We invite you to read corresponding section.

This module must be instaM bendu f/roPnersonalization / Extensions

Once installed, it is available of some nthe

# <span id="page-25-0"></span>Enter specific events

As an Ancestris user, you often give us special cases of events to capture.

One of the questions from a user today was for example:

One person was buried, then exhumed before being buried in another village. How to deal with this, knowing that one cannot use an EVEN event as it would result in an error of sequence?

The answer to this question was given in the forum.

Please let us know of other questions of this type and the most relevant answers associated with them.

To be continued then.